How to Create a StudyFinder Listing for Recruitment and/or General Publicity Purposes

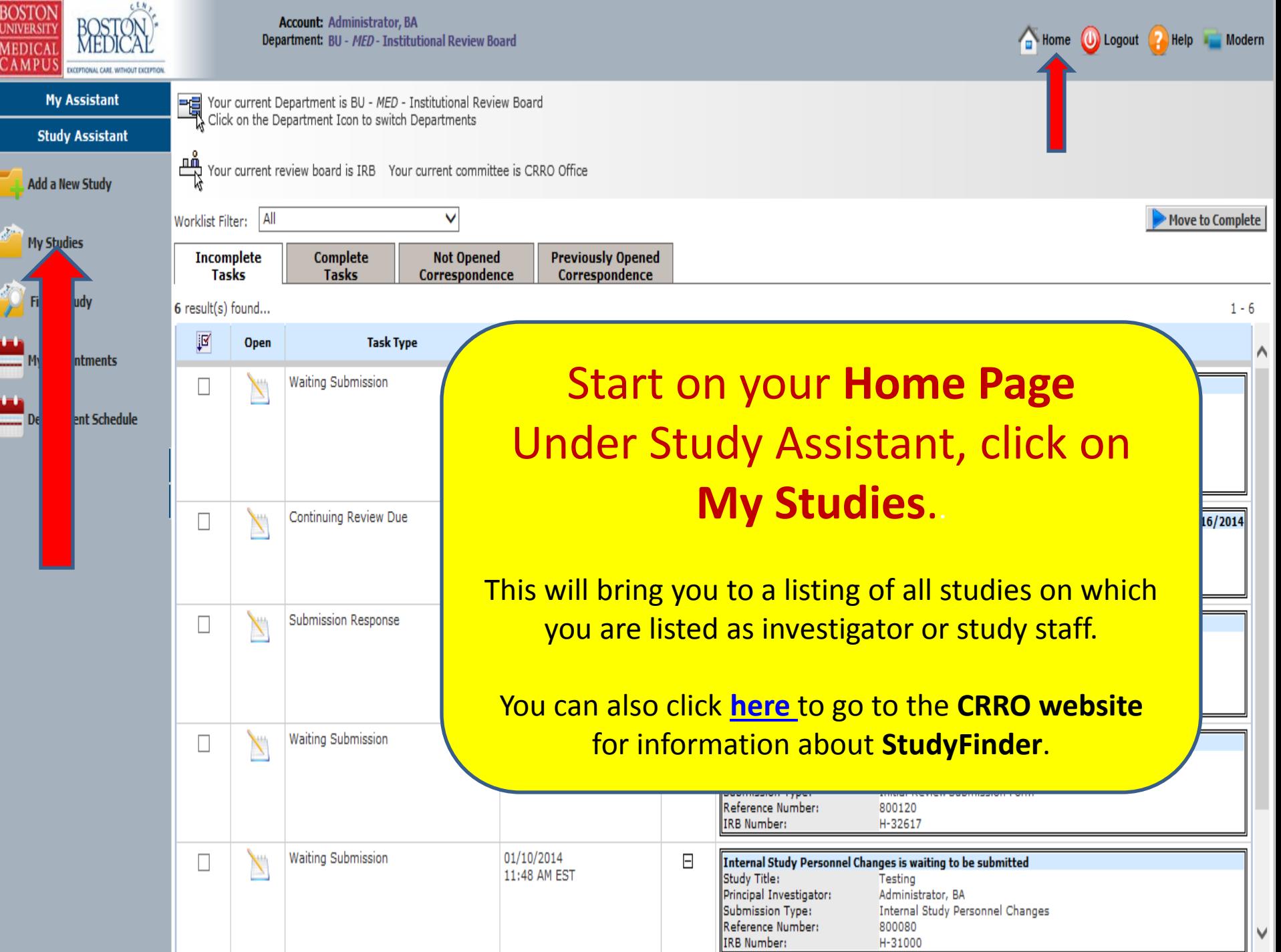

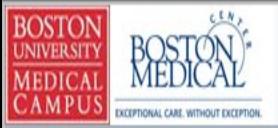

**Account: Administrator, BA** Department: BU - MED - Institutional Review Board **Navigation: Home** 

## **My Studies**

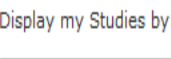

 $\blacktriangledown$ 

Filter my Studies  $\circledcirc$ All

**IRB Number** 

6 Most Recently Us

## Locate and open the study for which you want to create a StudyFinder listing.

13 result(s) found...

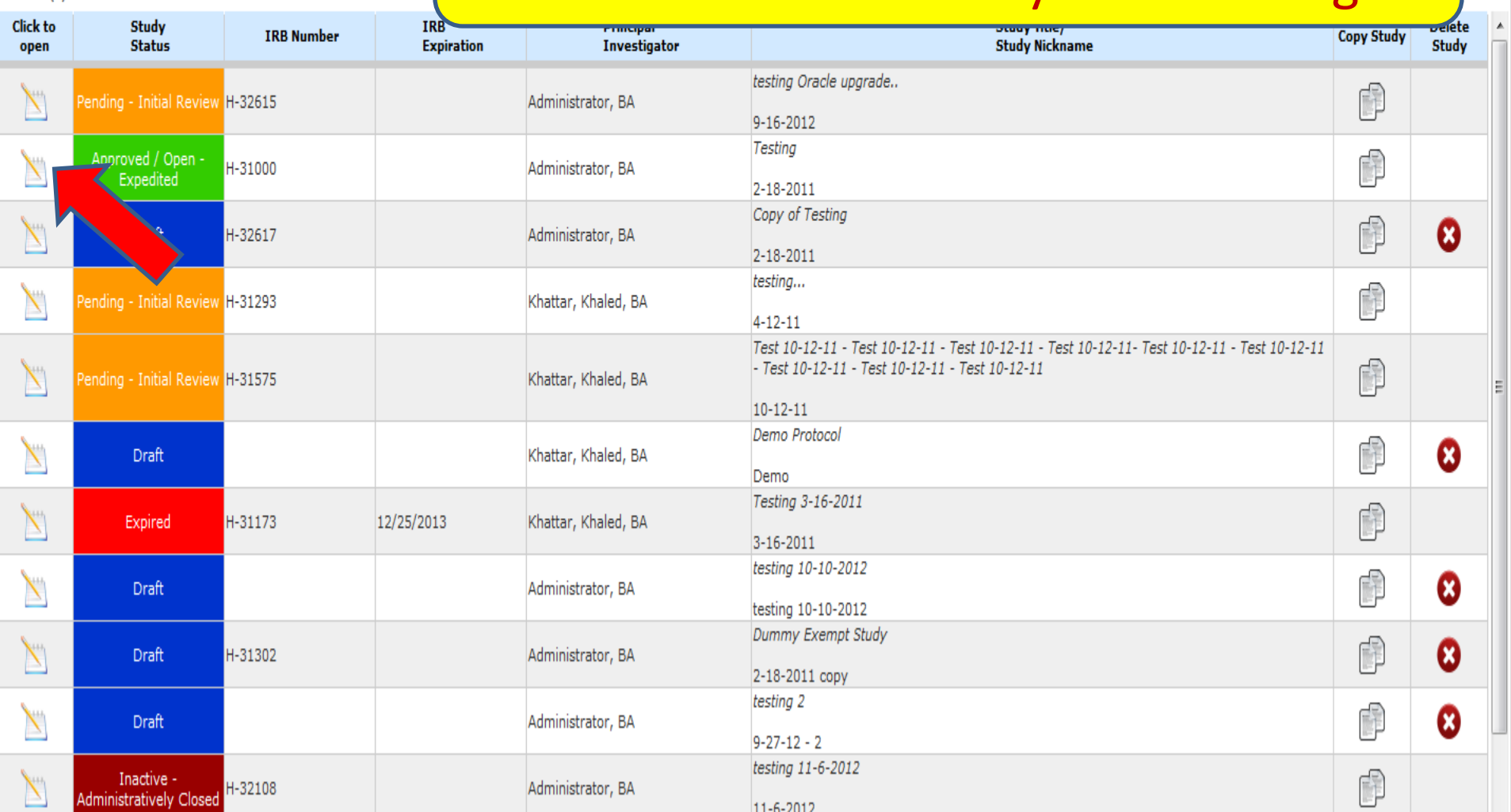

tecting Drugs

 $\Box$  Back

Home **O** Logout **P** Help

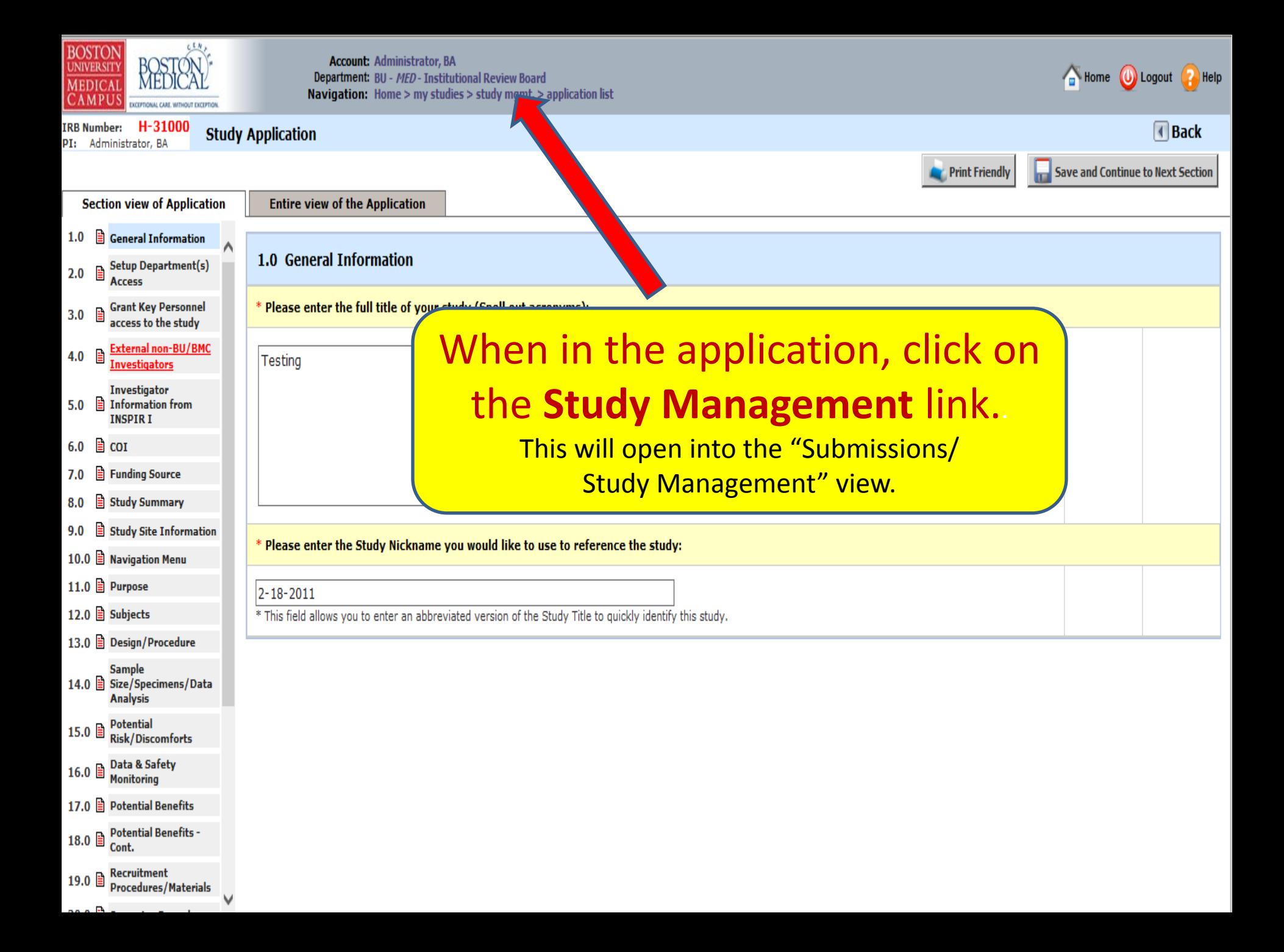

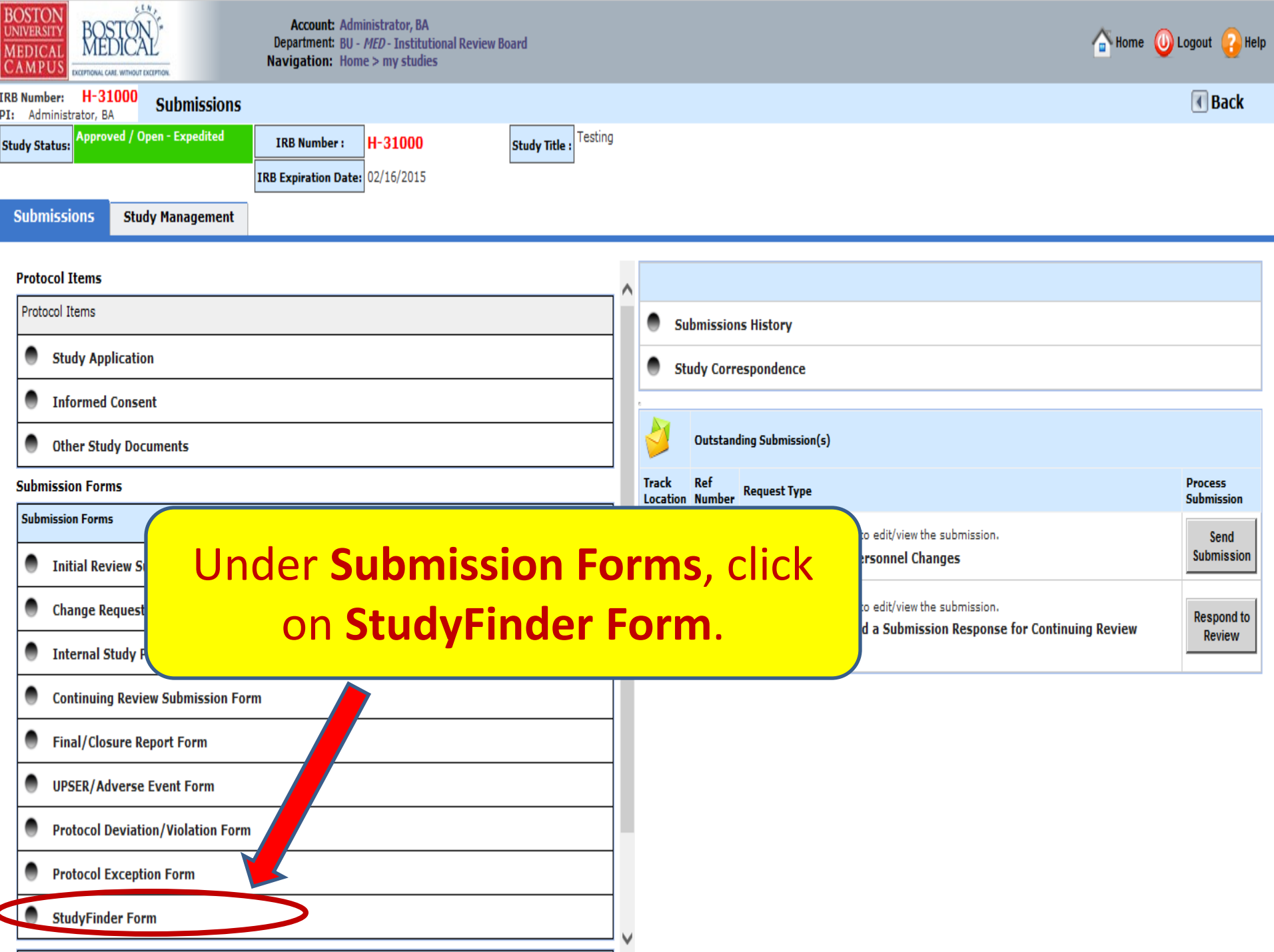

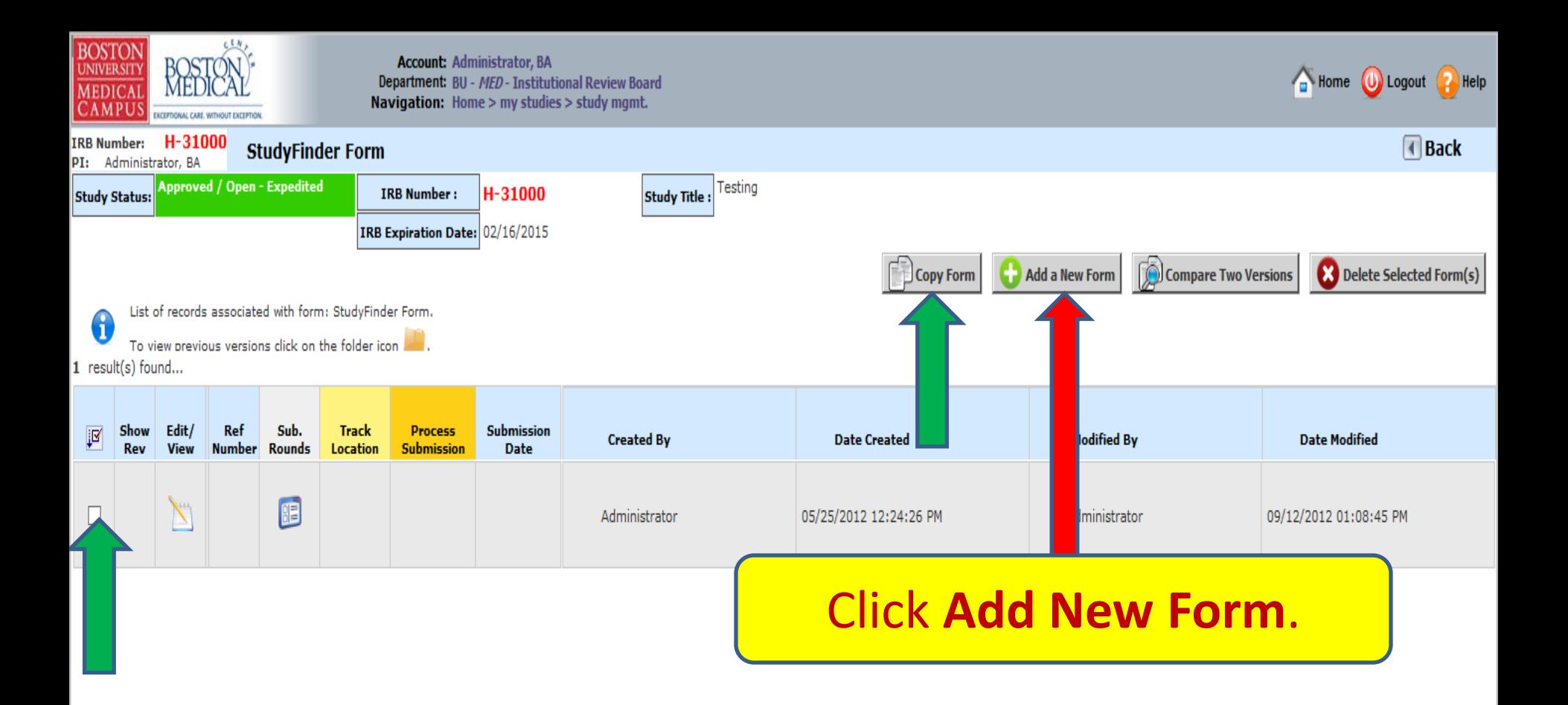

You also have the option to create the StudyFinder form by copying a previous StudyFinder form. To do so, click on the check box next to an existing StudyFinder form you want to copy, and then click on "Copy Form" (green arrows)

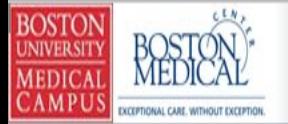

**Account: Administrator, BA** Department: BU - MED - Institutional Review Board Navigation: Home > my studies > study mgmt. > studyfinder list

H-31000 **IRB Number: StudyFinder Form**  **Manufacturer (U)** Logout **2** Help

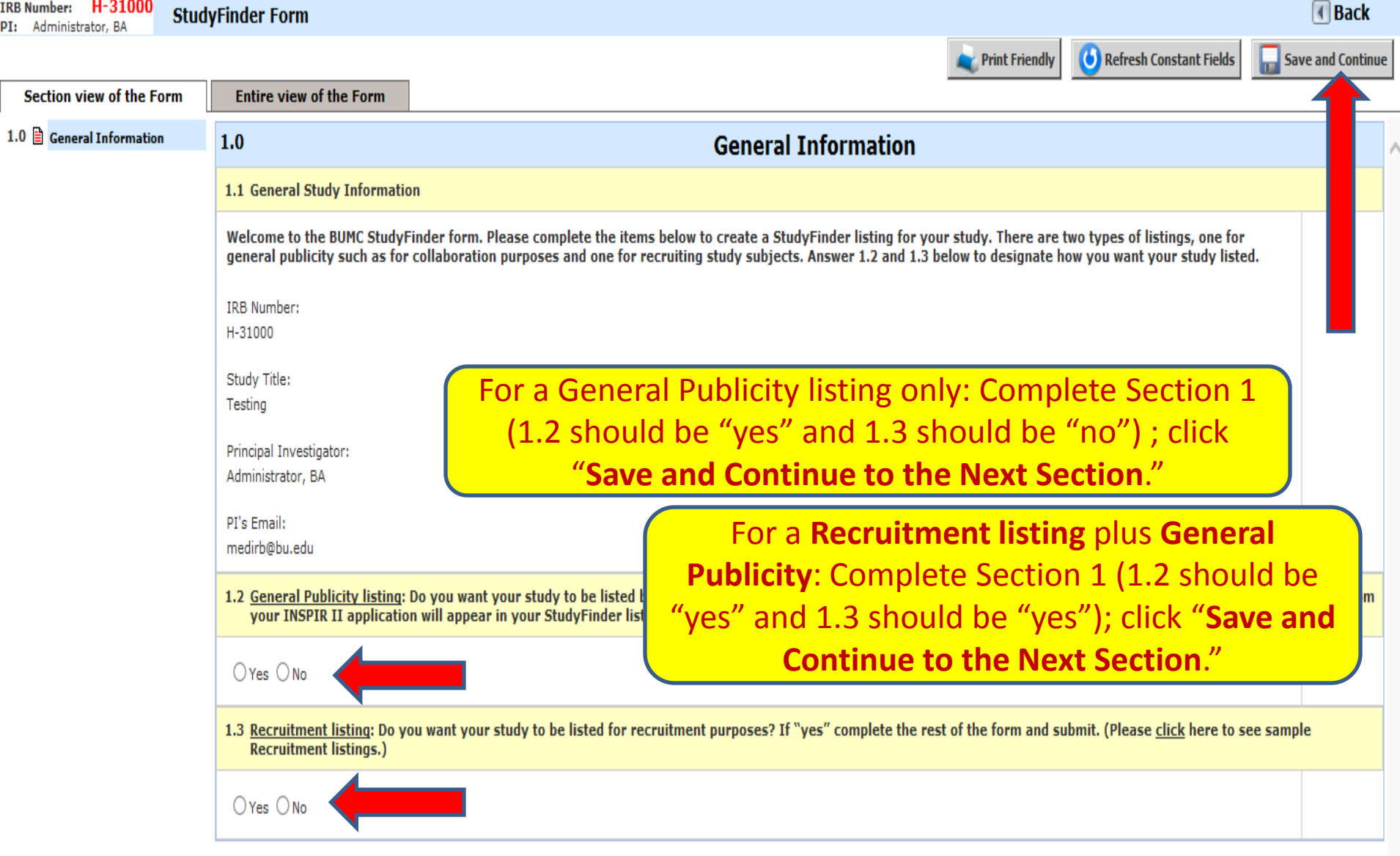

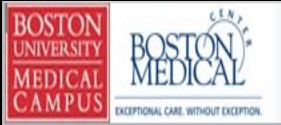

**Account: Administrator, BA** Department: BU - MED - Institutional Review Board Navigation: Home > my studies > study mgmt. > studyfinder list

Home **O** Logout **P** Help

 $\Box$  Back

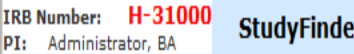

er Form

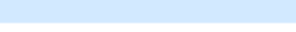

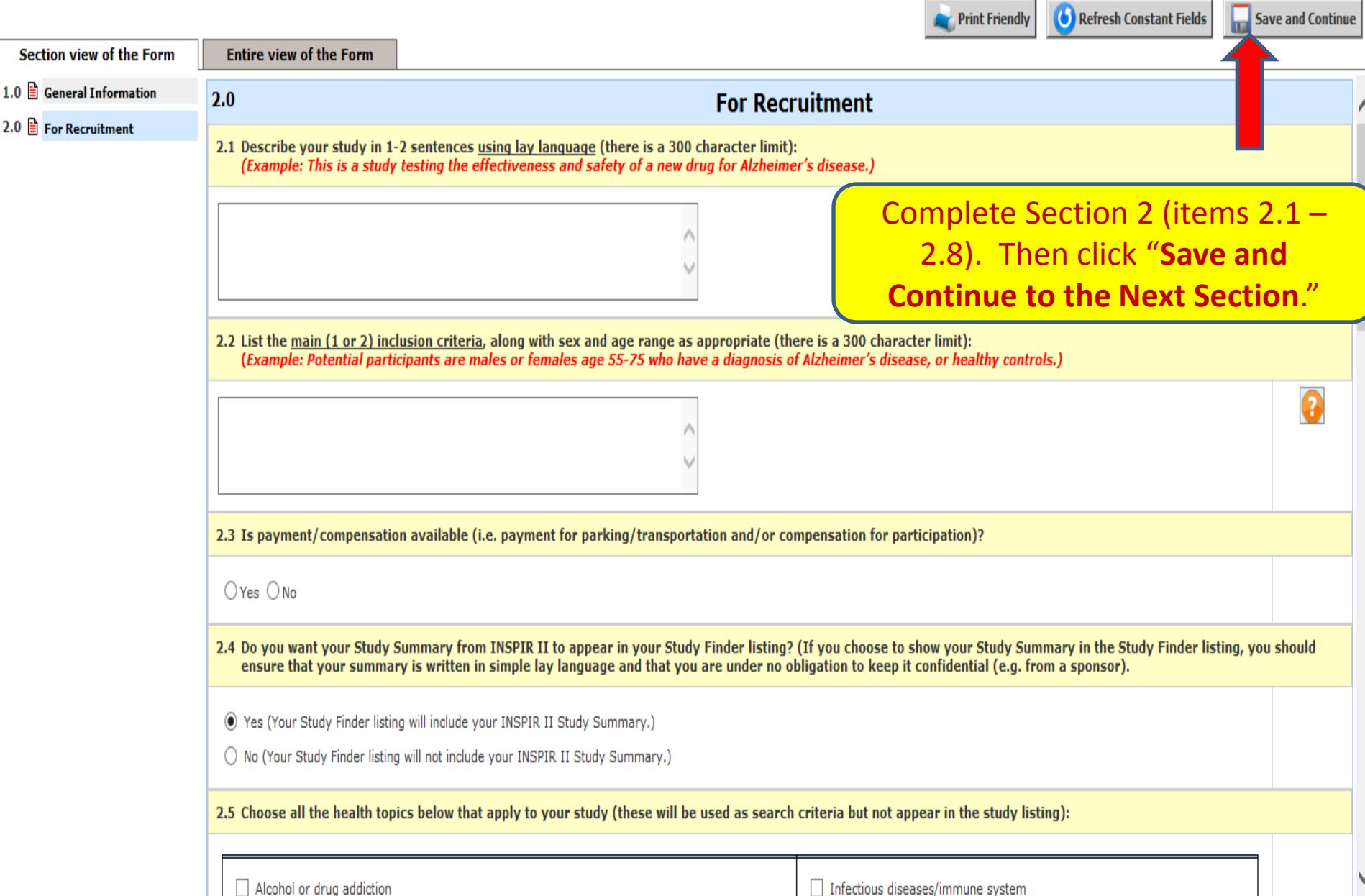

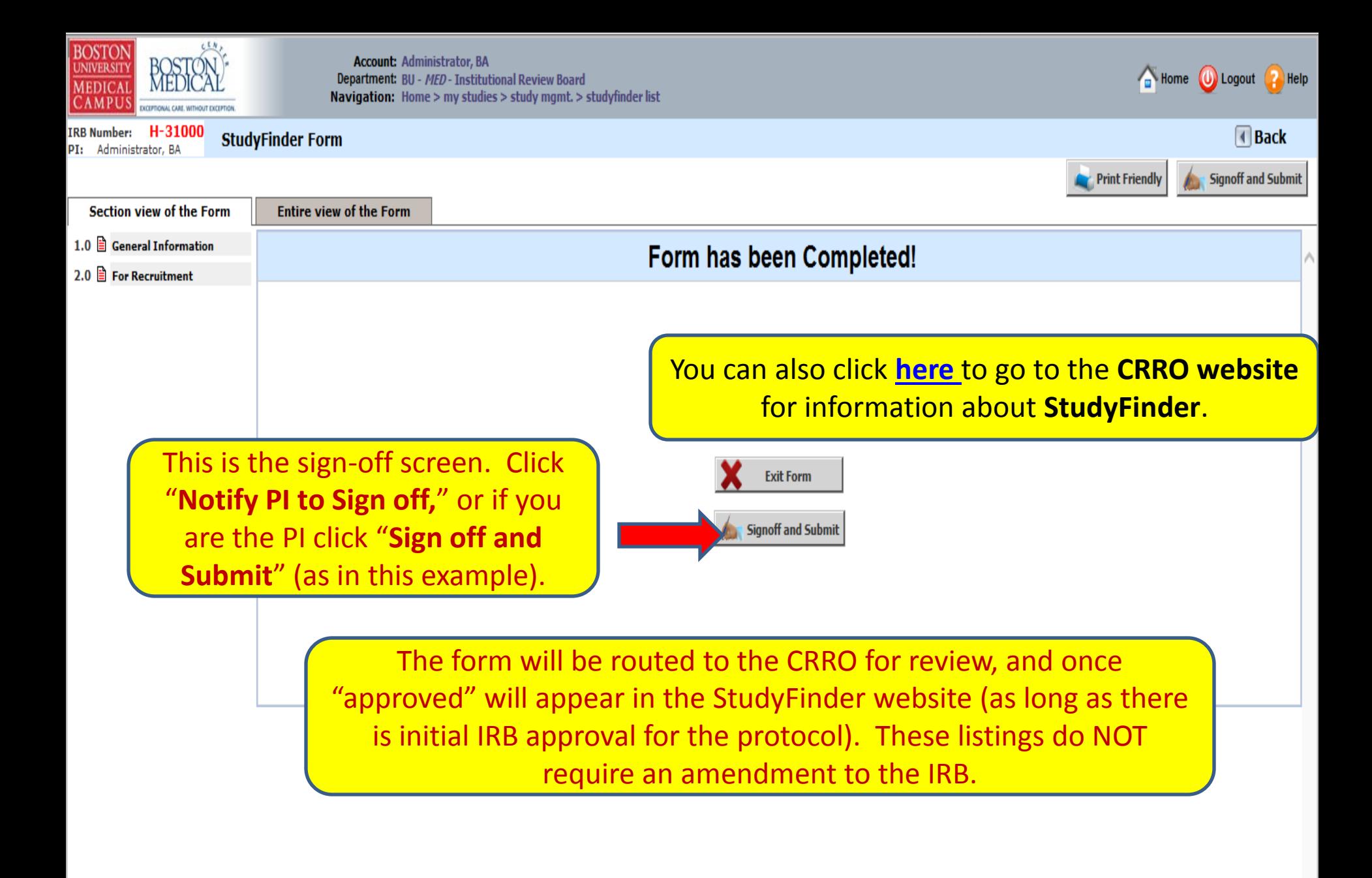